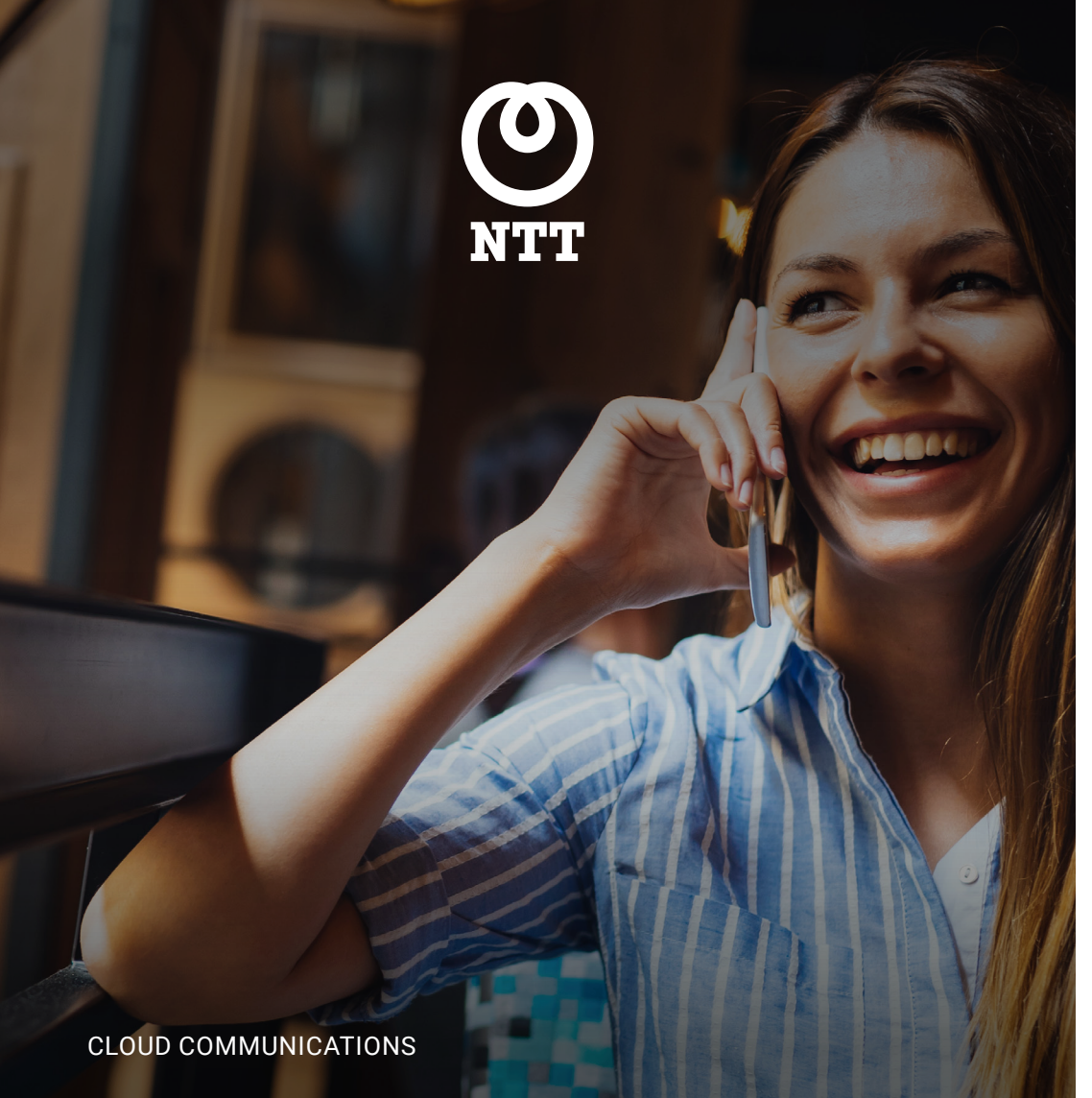

# Arkadin Mobile Site

# Quick Start

#### QUICK START GUIDE

# Sharing on the move

With the Arkadin Mobile Site you can access and manage the conference directly from your smartphone. There is no need to download an app to your device. Anyone with a Smartphone can join the conference as a Participant or as a Moderator.

# Join a meeting

#### Join a web conference

As a moderator:

- 1. Open your device
- 2. Enter your conferencing URL
- 3. Click on the "Moderate" button and enter your credentials

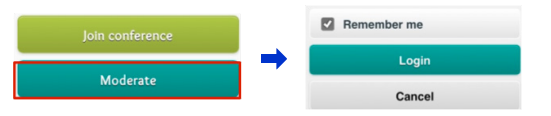

- Tip1: By checking "Remember "me your credentials will be saved for next time.
- Tip2: On the iPhone you can save the page to the Home screen by clicking on  $\mathbb{R}^2$ Other smartphones, use the Menu Button.
- Tip3: From Android and iOS device the redirection page will permit you to download Arkadin Native App.

#### Join a web conference

Once logged in, you will be invited to join the audio conference. You may be offered 2 options:

- 1. Please call me
	- Select your country
	- Enter your phone number
	- You will be automatically called back
- 2. I will dial myself
	- Select your country
	- Dial the number using another phone
	- Once you are connected the audio conference, enter the code to synchronise your audio and web connections

Tip4: Please note that you can reopen the audio console by clicking

 $\sim$ 

the longlobal.ntt with the copyright  $\mathcal{L}(\mathcal{C})$  is a contract of the copyright number of the copyright  $\mathcal{C}$ 

# **Cloud Communications | Arkadin Mobile Site**

Conference features available

• View the participants list • Mute/UnMute audio line

• Access to shared content • Chat with other attendees

• Edit or change name by clicking on It

to participants:

# Manage your conference

# Manage your participants

 $2+$  $\bullet$ 

email

To invite participants, tap on the icon then:

Tap the email icon to open a new email invitation prepopulated with the access details

# or

Dial out directly to a participant

To access control options for an individual participant, click on the down arrow next to the name

- Mute/unmute a participant
- Promote a participant
- Place a participant on hold  $\blacksquare$
- Disconnect a participant

# All attendees can use the private or public chat

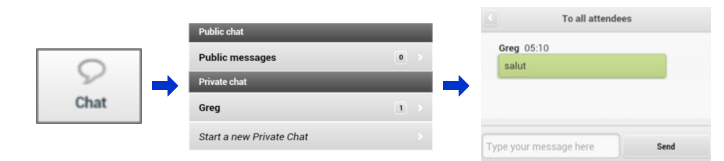

## Monitor and control your audio conference

• Click to record the conference:  $rac{1}{\sqrt{1-\frac{1}{2}}}\frac{1}{\sqrt{1-\frac{1}{2}}\sqrt{1-\frac{1}{2}}\sqrt{1-\frac{1}{2}}\sqrt{1-\frac{1}{2}}$ the recording will be accessible from the Lounge

 $\begin{smallmatrix} \square \ \square \end{smallmatrix}$ <br> Lock

- Mute/Unmute all participants
- Place all participants on hold
- Lock the conference
- $\begin{array}{c}\n\hline\n\text{Hold all}\n\end{array}$

Mute all

# Participant access and features

How to join the conference:

- Open the email invitation and click on the conference URL
- On the redirection page select "Continue to mobile site"
- The conference information is prepopulated
- Click on Join Conference
- Select audio conference access method and join

# Share a presentation

Step 1: Before your conference add documents to your content bank

- Log into the ArkadinLounge Portal https://www.anywhereconference.com and go to your Contentbank
- Upload and select the document(s) to be automatically loaded when you start the conference from the device

## Step 2: Share content

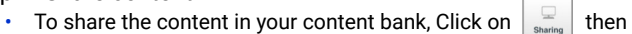

• Click on "content bank" and choose the appropriate file

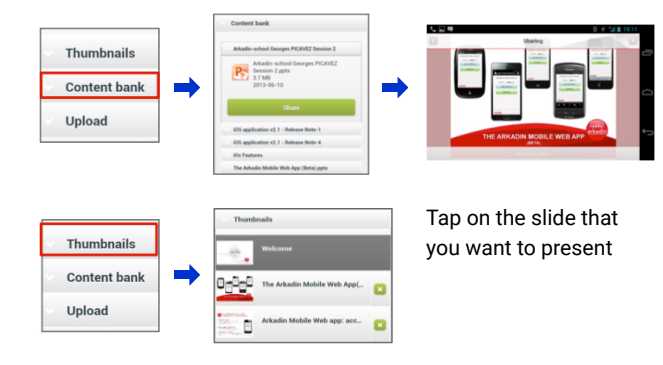

Arkadin operates as the Cloud Communications division of NTT Ltd.

2 | © Copyright NTT Limited 2019 hello.global.ntt Together we enable the connected future. Visit us at our new website **[hello.global.ntt](http://hello.global.ntt)**